## **Table of Contents**

| Getting Started: First Time Users | 3  |
|-----------------------------------|----|
| Returning Users                   | 9  |
| Entering Honorees                 | 10 |
| Donate by check                   | 12 |
| Donate by credit card             | 13 |
| See donation history              | 15 |
| Edit profile                      | 16 |

For questions regarding our site or troubleshooting please contact our office at cvmadvancement@vt.edu or (540) 231-0465

# First-Time Users

1. Select Register as a new user.

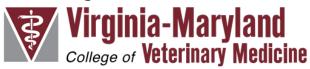

Log in.

| Email                  |  |  |  |
|------------------------|--|--|--|
| Password               |  |  |  |
| Remember me?           |  |  |  |
| Log in                 |  |  |  |
| Register as a new user |  |  |  |
| Forgot your password?  |  |  |  |

2. Create an account for your practice. Add a contact for your practice.

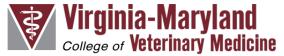

#### Create Account

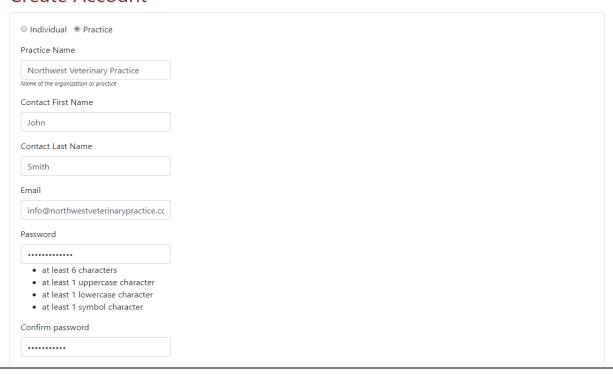

3. Input your donation amount

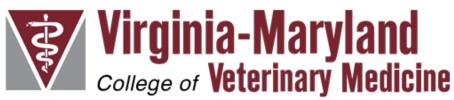

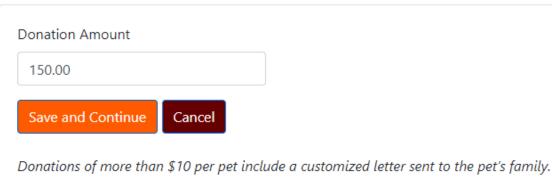

4. Edit your information if needed. If no changes, save and continue.

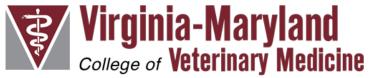

### Donor

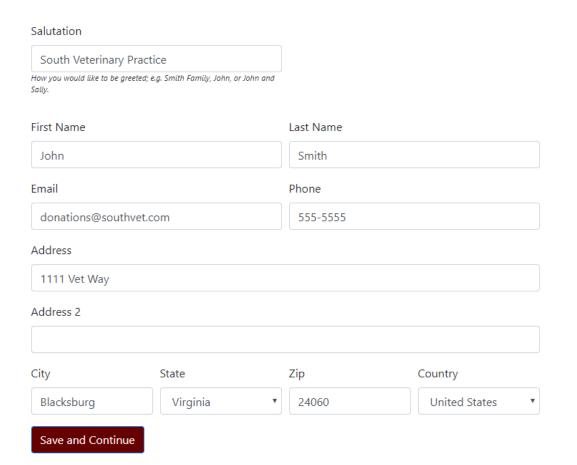

5. Choose to enter honoree(s) directly into the website or upload multiple honorees at one time using our excel template.

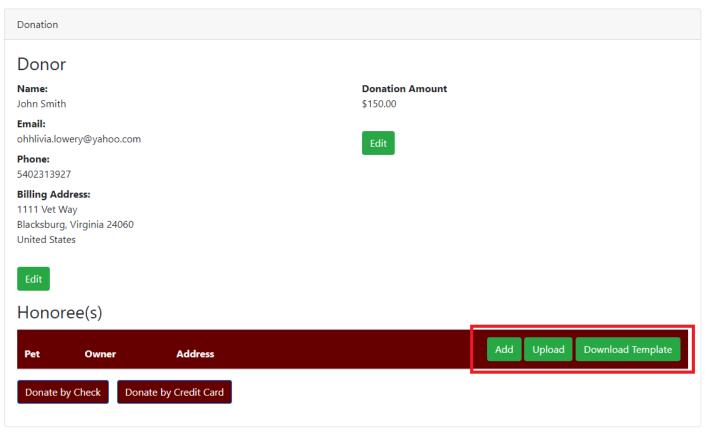

6. Enter honoree(s) directly into the website.

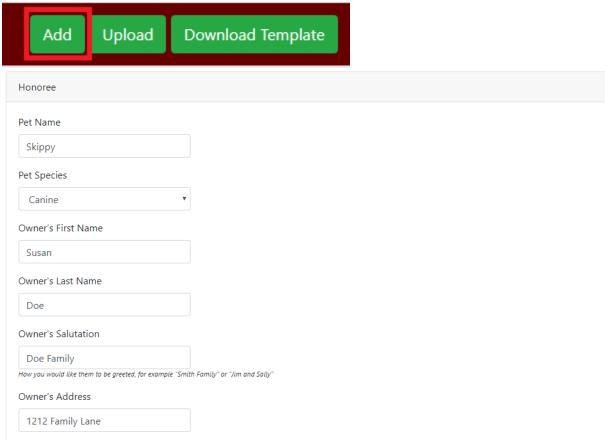

7. Or upload multiple honorees using our excel template.

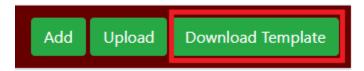

Download our excel template and enter honoree information in all fields.

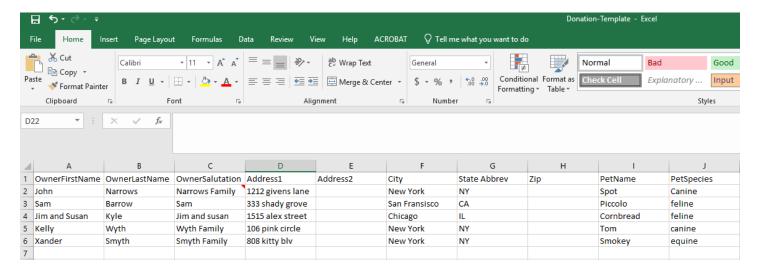

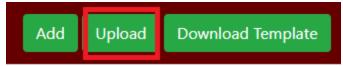

Upload completed template and review the auto-populated information. Edit as needed.

Edit

#### Honoree(s)

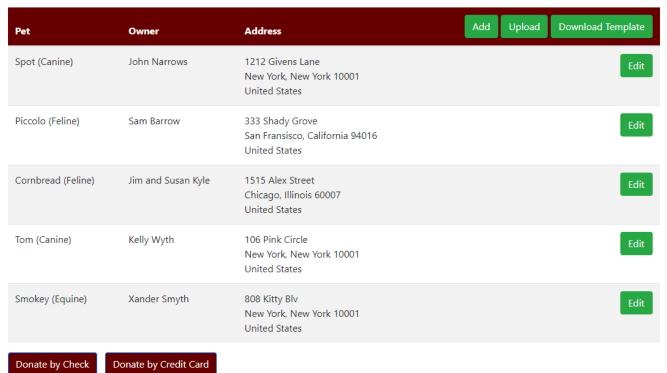

8. Donate by check.

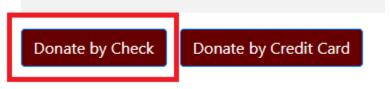

Create check and mail it to the Office of Advancement. Tribute letters will not be sent until check is received.

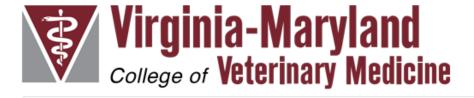

### Thank you for your gift

Please send your donation check to:

Office of Advancement VA-MD College of Veterinary Medicine 215 Duck Pond Drive, Suite 2002 Blacksburg, VA 24061

Please note that the memorial letters will not be sent out until the check is received.

Return to Home Page

9. Or donate by credit card.

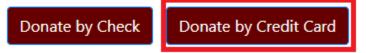

You will be redirected to Virginia Tech's giving website. Review details and add gift to cart.

# Hokies give back. Thank you for your gift.

| If you have any   | / questions about | this giving form, o      | r need assistance | in making your g | ift, please contact Virginia T | ch Gift Accounting at 800-533-1144 or give.to.vt@vt.edu. | ×        |
|-------------------|-------------------|--------------------------|-------------------|------------------|--------------------------------|----------------------------------------------------------|----------|
| Please review     | the below informa | ation.                   |                   |                  |                                |                                                          |          |
| My gift deta      | ils               |                          |                   |                  |                                |                                                          |          |
| Select a gift amo | ount:             |                          |                   |                  |                                | Select an area:                                          |          |
| \$25              | \$50              | \$100                    | \$250             | \$500            | \$1000 \$ 150.0                | College of Veterinary Medicine                           | <b>∀</b> |
| Gift Frequency:   |                   |                          |                   |                  |                                | Select a fund:                                           |          |
| One-time Monthly  |                   | Veterinary Memorial Fund |                   |                  |                                |                                                          |          |

Add this gift to your cart

### Review auto-populated information and select give now.

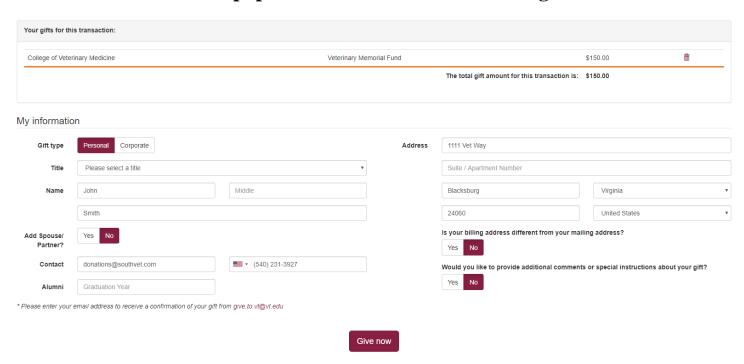

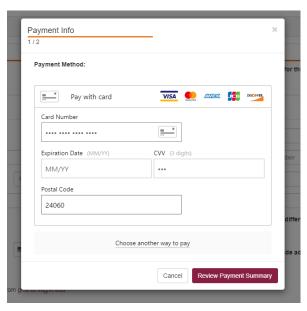

Choose
between credit
card or
Paypal
transaction.
Enter
payment
information
and review
final
transaction
details.

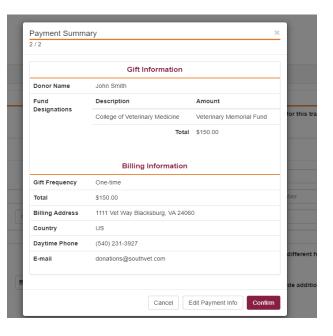

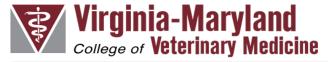

Thank you for your gift

Return to Home Page

Donation complete.

Transaction complete and honoree(s) submitted.

# Donate as Returning User

1. Log in with username and password.

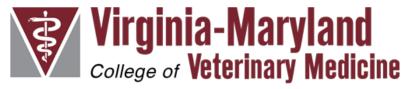

Log in.

| Email                  |  |
|------------------------|--|
| donation@southvet.com  |  |
| Password               |  |
| •••••                  |  |
| Remember me?           |  |
| Log in                 |  |
| Register as a new user |  |
| Forgot your password?  |  |

2. Select make a donation from the menu and add a donation amount.

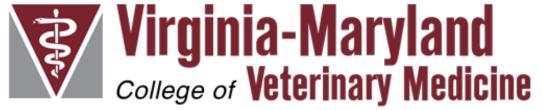

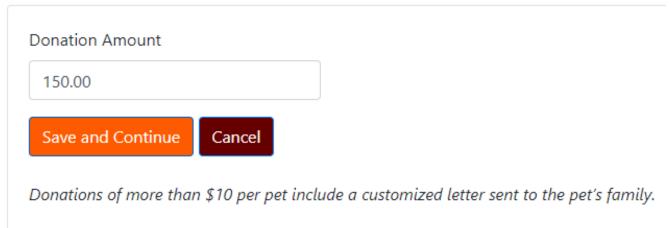

3. Edit your information if needed. If no changes, save and continue.

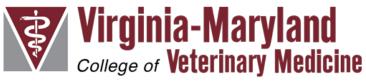

### Donor

| Salutation                               |                                          |           |                 |  |
|------------------------------------------|------------------------------------------|-----------|-----------------|--|
| South Veterinary Pra                     | actice                                   |           |                 |  |
| How you would like to be greet<br>Sally. | ed; e.g. Smith Family, John, or John and |           |                 |  |
| First Name                               |                                          | Last Name |                 |  |
| John                                     |                                          | Smith     |                 |  |
| Email                                    |                                          | Phone     |                 |  |
| donations@southve                        | et.com                                   | 555-5555  |                 |  |
| Address                                  |                                          |           |                 |  |
| 1111 Vet Way                             |                                          |           |                 |  |
| Address 2                                |                                          |           |                 |  |
|                                          |                                          |           |                 |  |
| City                                     | State                                    | Zip       | Country         |  |
| Blacksburg                               | Virginia ▼                               | 24060     | United States ▼ |  |
| Save and Continue                        | 1                                        |           |                 |  |

4. Choose to enter honoree(s) directly into the website or upload multiple honorees at one time using our excel template.

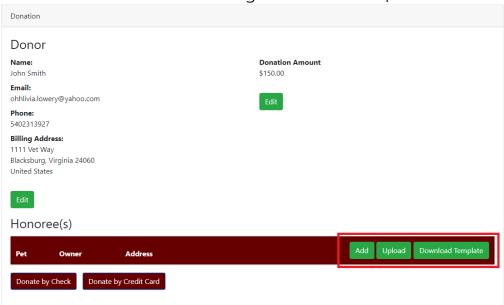

5. Enter honoree(s) directly into the website.

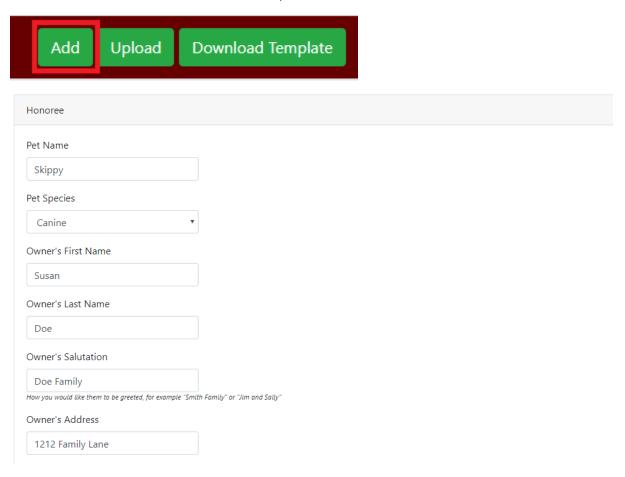

6. Or upload multiple honorees using our excel template.

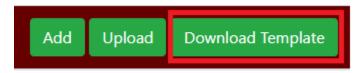

Download our excel template and enter honoree information in all fields.

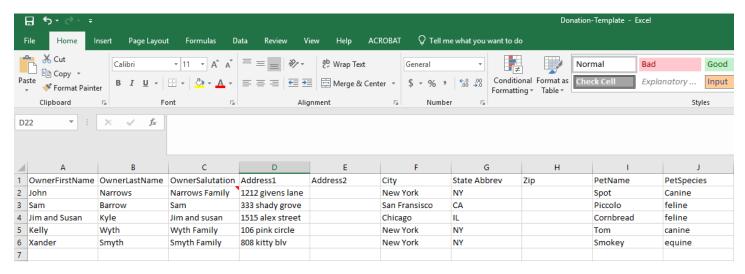

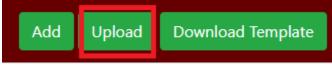

Upload completed template and review the auto-populated information. Edit as needed.

Edit

#### Honoree(s)

| Pet                | Owner                 | Address                                                             | Add Upload Download Template |
|--------------------|-----------------------|---------------------------------------------------------------------|------------------------------|
| Spot (Canine)      | John Narrows          | 1212 Givens Lane<br>New York, New York 10001<br>United States       | Edit                         |
| Piccolo (Feline)   | Sam Barrow            | 333 Shady Grove<br>San Fransisco, California 94016<br>United States | Edit                         |
| Cornbread (Feline) | Jim and Susan Kyle    | 1515 Alex Street<br>Chicago, Illinois 60007<br>United States        | Edit                         |
| Tom (Canine)       | Kelly Wyth            | 106 Pink Circle<br>New York, New York 10001<br>United States        | Edit                         |
| Smokey (Equine)    | Xander Smyth          | 808 Kitty Blv<br>New York, New York 10001<br>United States          | Edit                         |
| Donate by Check    | Donate by Credit Card |                                                                     |                              |

## 7. Donate by check.

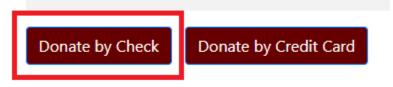

Create check and mail to the Office of Advancement. Tribute letters will not be sent until check is received.

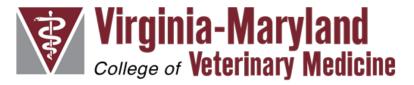

### Thank you for your gift

Please send your donation check to:

Office of Advancement VA-MD College of Veterinary Medicine 215 Duck Pond Drive, Suite 2002 Blacksburg, VA 24061

Please note that the memorial letters will not be sent out until the check is received.

Return to Home Page

8. Or donate by credit card.

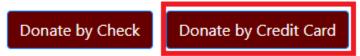

You will be redirected to Virginia Tech's giving website. Review details and add gift to cart.

# Hokies give back. Thank you for your gift.

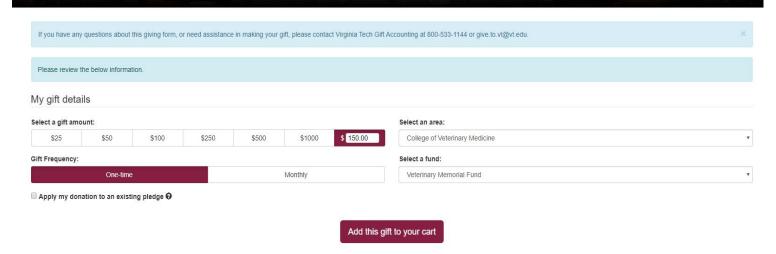

### Review auto-populated information and select give now.

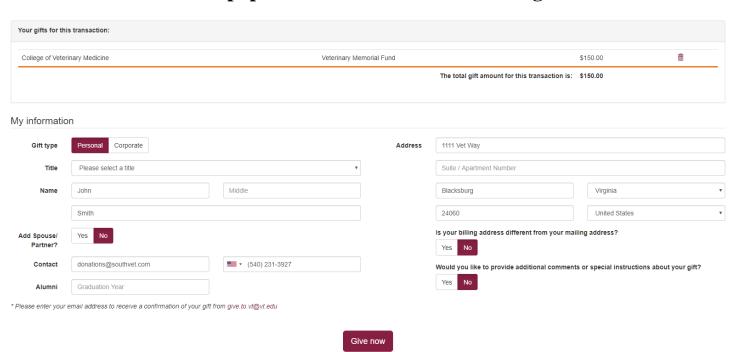

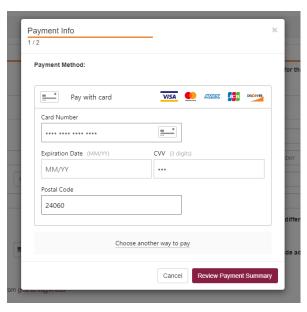

Choose between credit card or Paypal transaction. Enter payment information and review final transaction details.

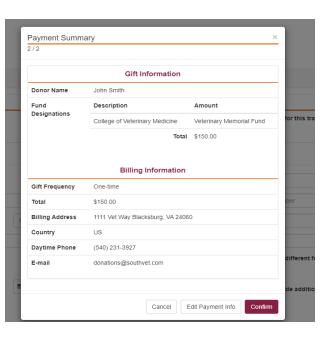

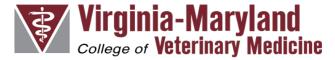

Thank you for your gift

Return to Home Page

Donation complete.

Transaction complete and honoree(s) submitted.

# Manage Account

1. Log in with username and password.

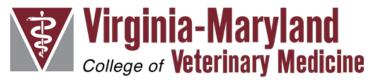

Log in.

| Email                  |  |
|------------------------|--|
| donation@southvet.com  |  |
| Password               |  |
| •••••                  |  |
| ☐ Remember me?         |  |
| Log in                 |  |
| Register as a new user |  |
| Forgot your password?  |  |

2. View your donation history in the "Donation History" tab.

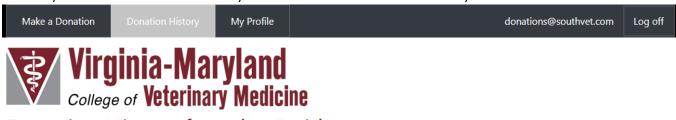

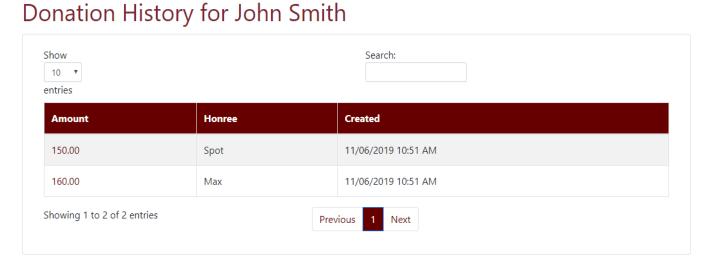

3. Make changes to your profile any time in the "My Profile" tab.

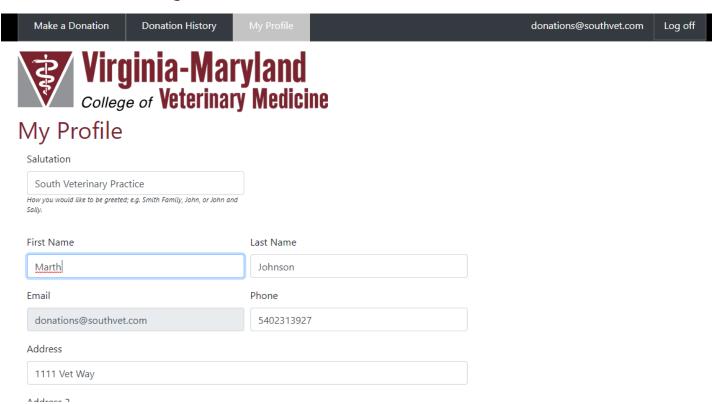